### **ขั้นตอนการจองห้องพักนักศึกษา**

1. เข้าหน้าเว็บไซต์ หอพักบุคลากรและนักศึกษา <https://prepcmu.net/unidorm/index.php> จากนั้นคลิกที่ปุ่ม **จองห้องพัก -> จองห้องพักนักศึกษา**

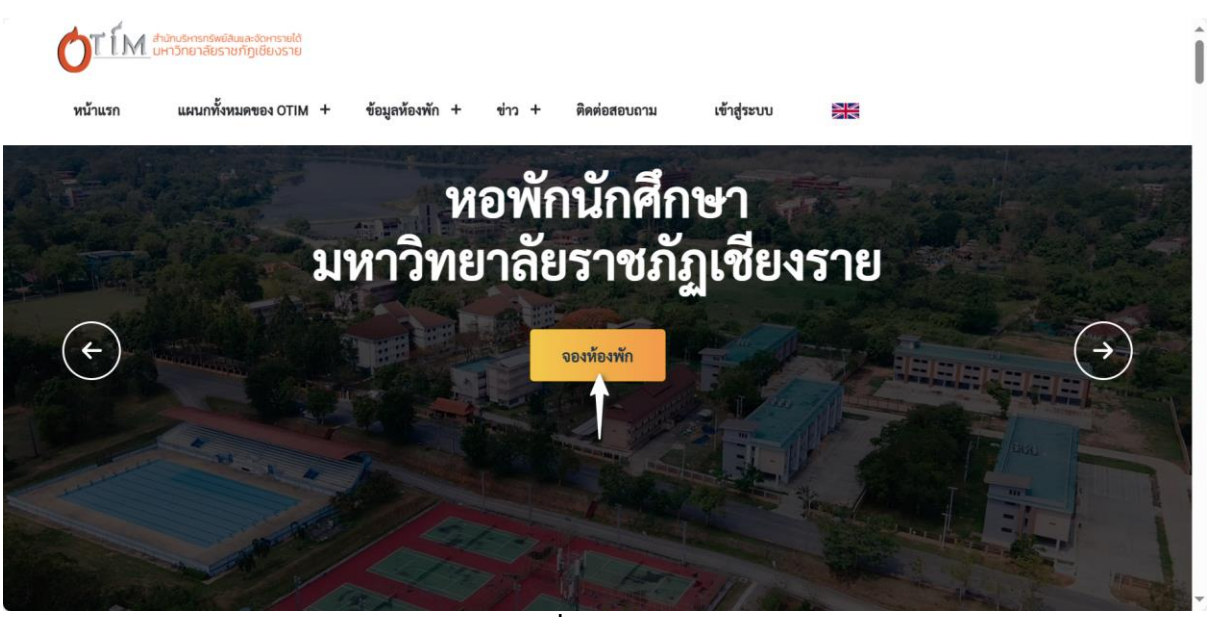

**ภาพที่ 1** จองห้องพัก

2. หน้าเข้าสู่ระบบ **เลือกคลิกปุ่ม --> นักศึกษา**

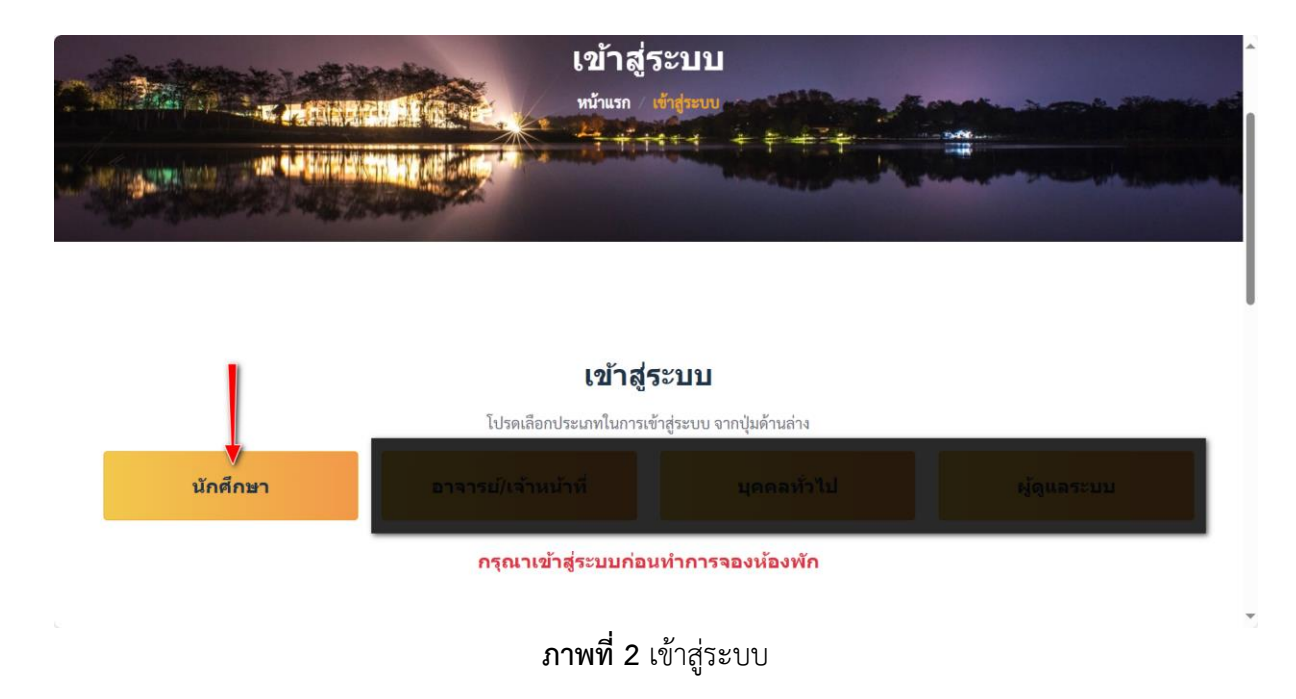

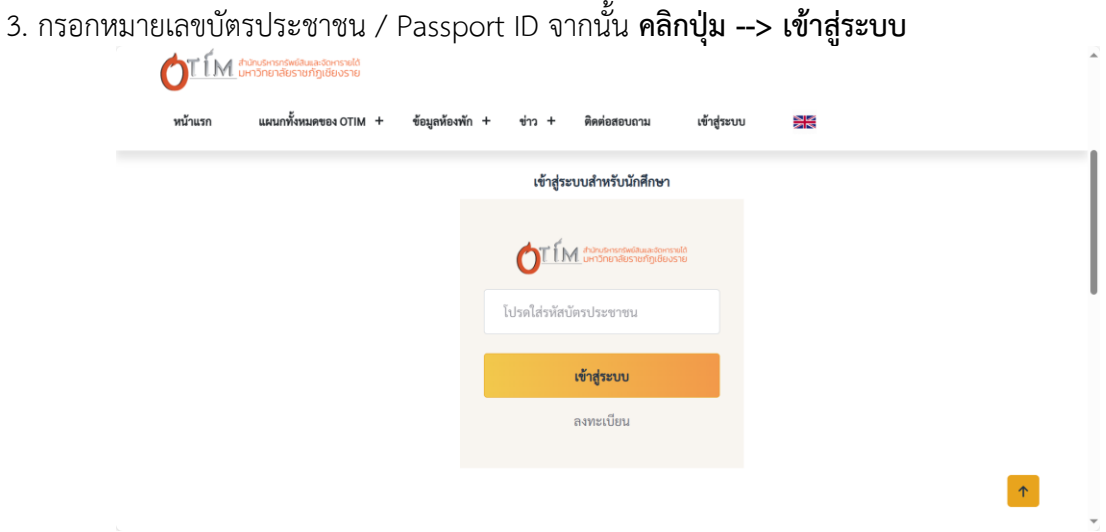

**ภาพที่ 3** ป้อนหมายเลขบัตรประชาชน / Passport ID

4. กรณีหมายเลขบัตรประชาชน / Passport ID ไม่พบข้อมูลในระบบจะมีข้อความแจ้งเตือน **คลิกปุ่ม --> OK** (หากนักศึกษามีข้อมูลในระบบ จะข้ามขั้นตอนที่ 5 - 7 โดยอัตโนมัติ)

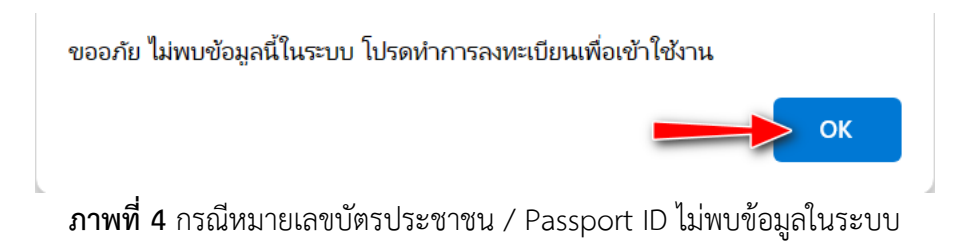

5. หน้าลงทะเบียนผู้ใช้งานใหม่กรอกรายละเอียดให้ครบถ้วนจากนั้น **คลิกปุ่ม --> ลงทะเบียน**

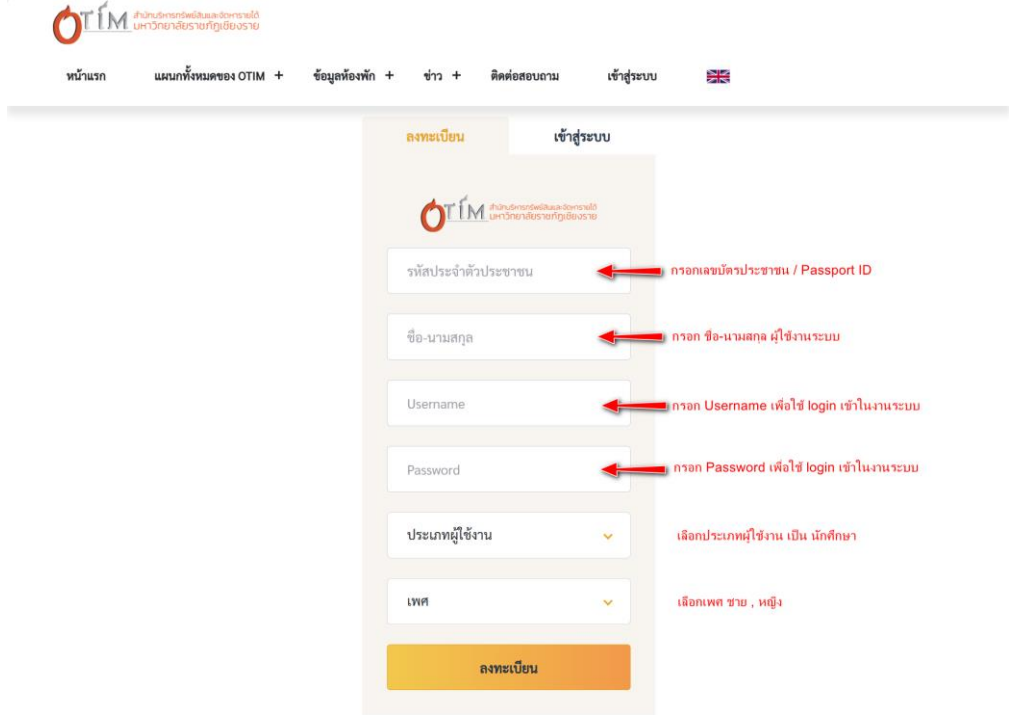

**ภาพที่ 5** ลงทะเบียนผู้ใช้งานระบบ

6. จะมีข้อความแจ้งเตือนลงทะเบียนผู้ใช้งานระบบสำเร็จ **คลิกปุ่ม --> OK**

ลงทะเบียนสำเร็จ

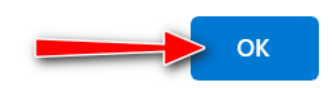

#### **ภาพที่ 6** ลงทะเบียนผู้ใช้งานระบบสำเร็จ

7. หน้าเข้าสู่ระบบผู้ใช้งานใหม่หลังจากการลงทะเบียนสำเร็จ กรอก Username / Password ที่ลงทะเบียน จากนั้น **คลิกปุ่ม --> เข้าสู่ระบบ**

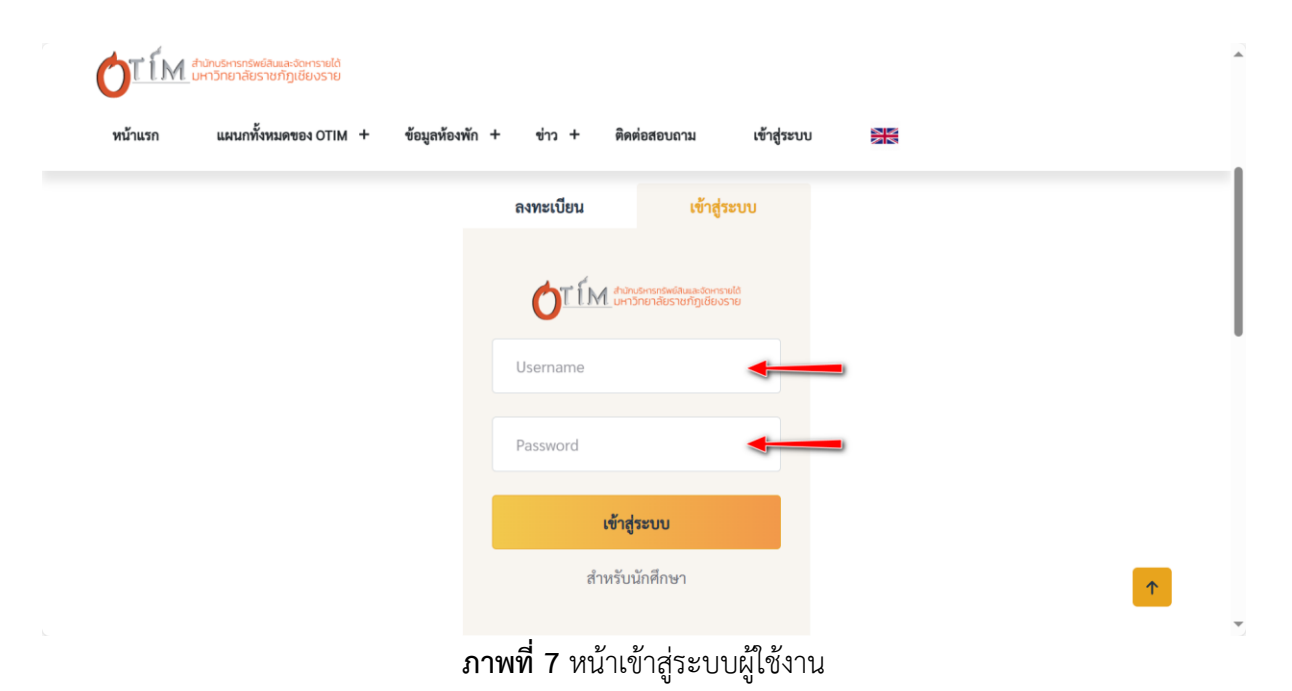

8. หน้าต่างข้อมูลส่วนตัว หลังจากเข้าสู่ระบบให้ทำการอัพเดทข้อมูลส่วนตัว **คลิกเมนูโปรไฟล์ --> ข้อมูล ส่วนตัว**

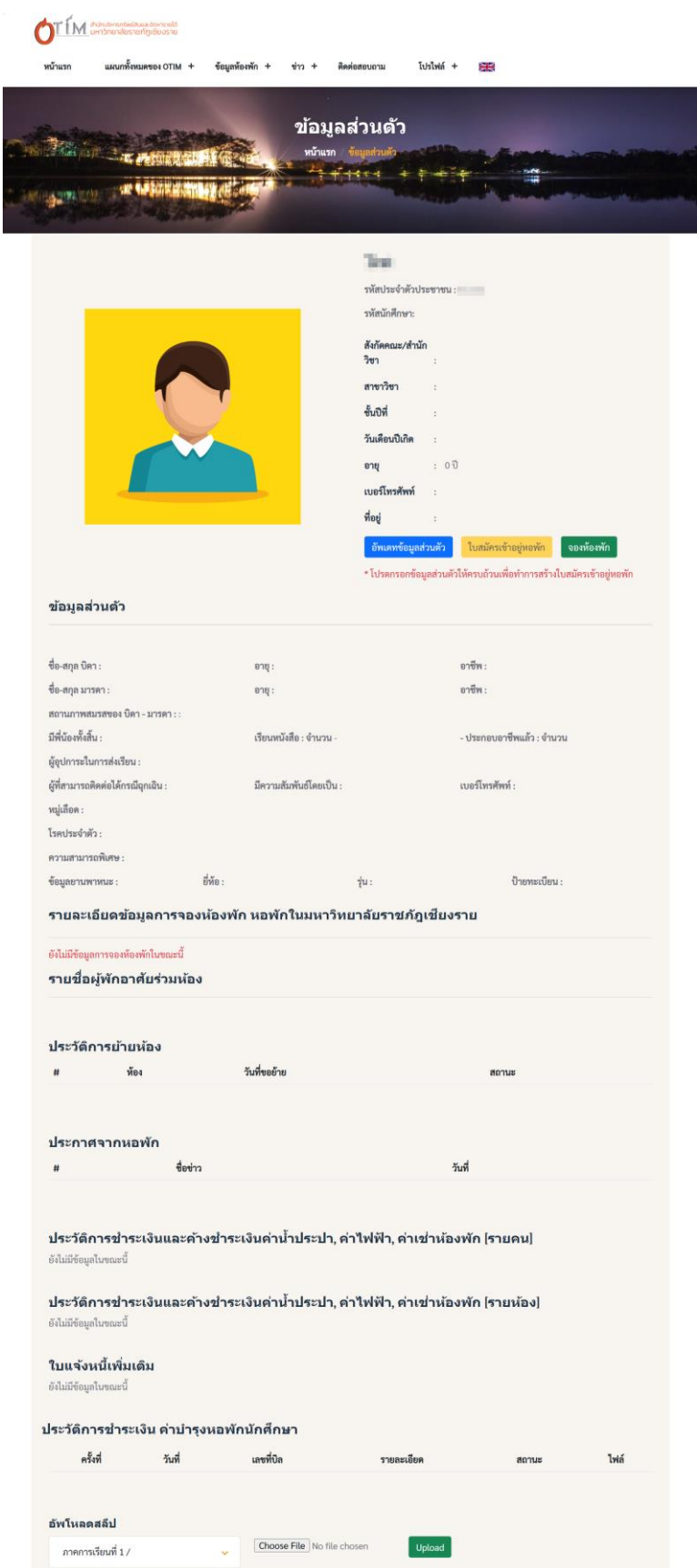

**ภาพที่ 8** หน้าข้อมูลส่วนตัวผู้ใช้งาน

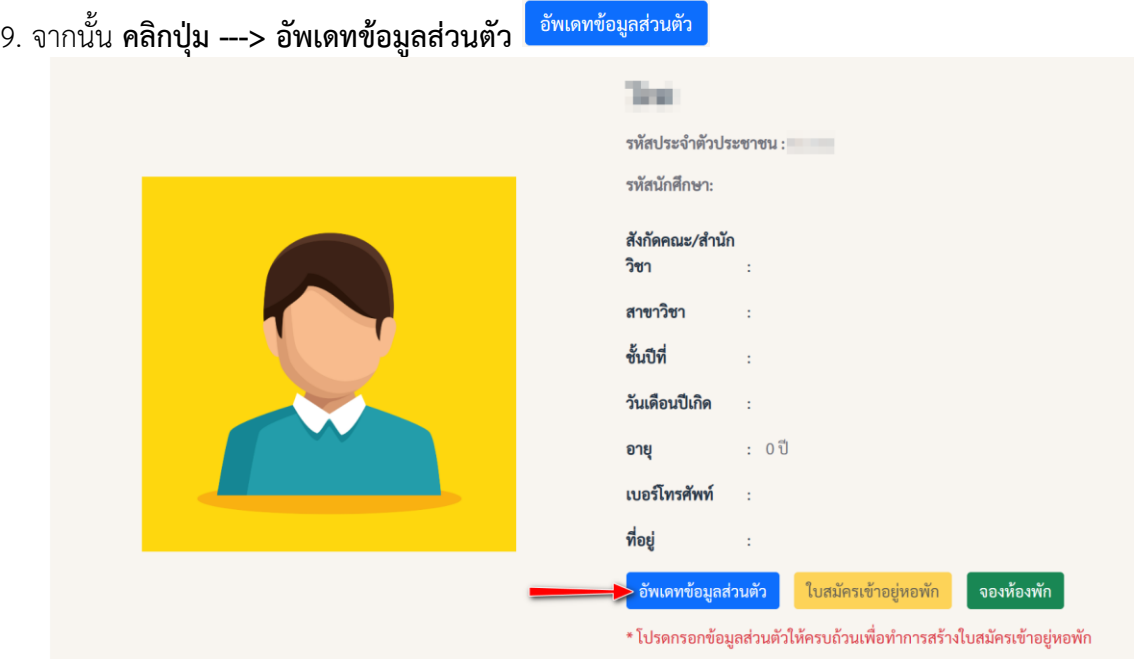

**ภาพที่ 9** ปุ่มอัพเดทข้อมูลส่วนตัวผู้ใช้งาน

# 10. หน้ากรอกข้อมูลส่วนตัวให้ครบถ้วน จากนั้น **คลิกปุ่ม --> บันทึกข้อมูล**

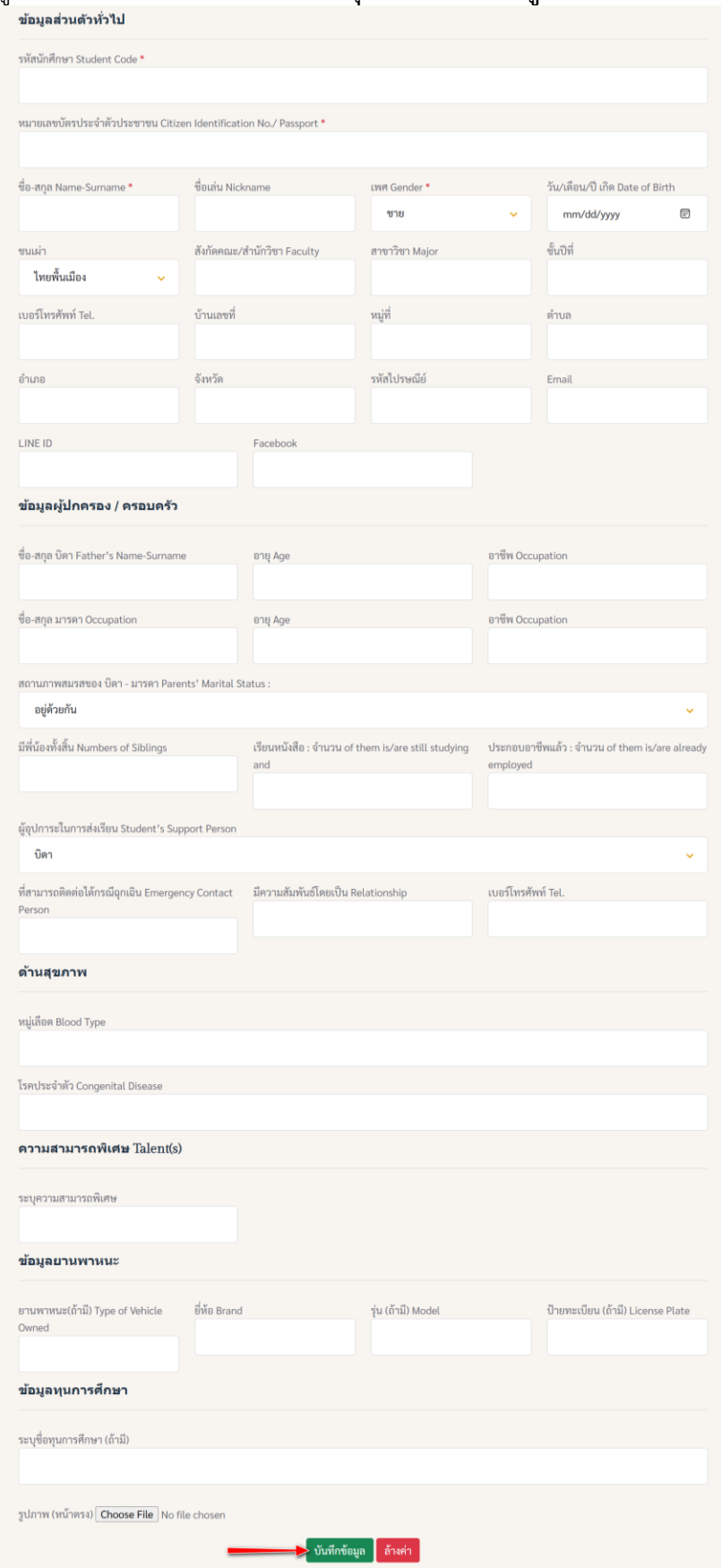

**ภาพที่ 10** หน้ากรอกข้อมูลส่วนตัวผู้ใช้งาน

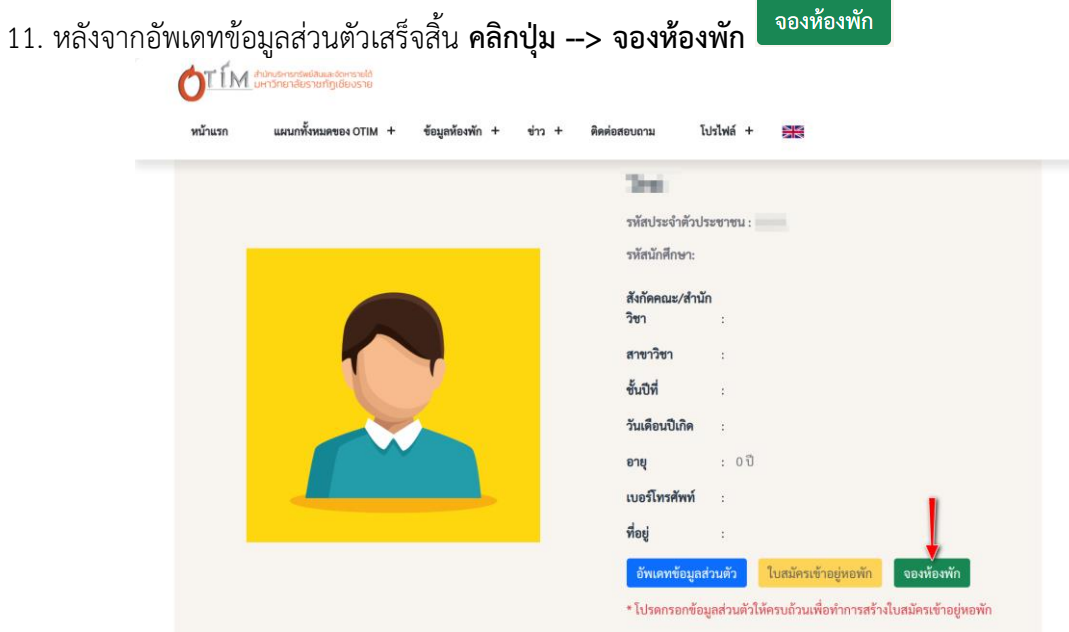

**ภาพที่ 11** จองห้องพัก

- 12. หน้าแสดงสถานะห้องพัก เลือกห้องพัก **คลิกปุ่มหมายเลขห้องพักที่ว่าง** เพื่อดูรายละเอียดของห้องพัก
	- ปุ่มสีเขียว แสดงสถานะห้องที่ว่าง สามารถทำการจองได้

9213

9214

- ปุ่มสีแดง แสดงสถานะห้องที่เต็ม ไม่สามารถทำการจองได้

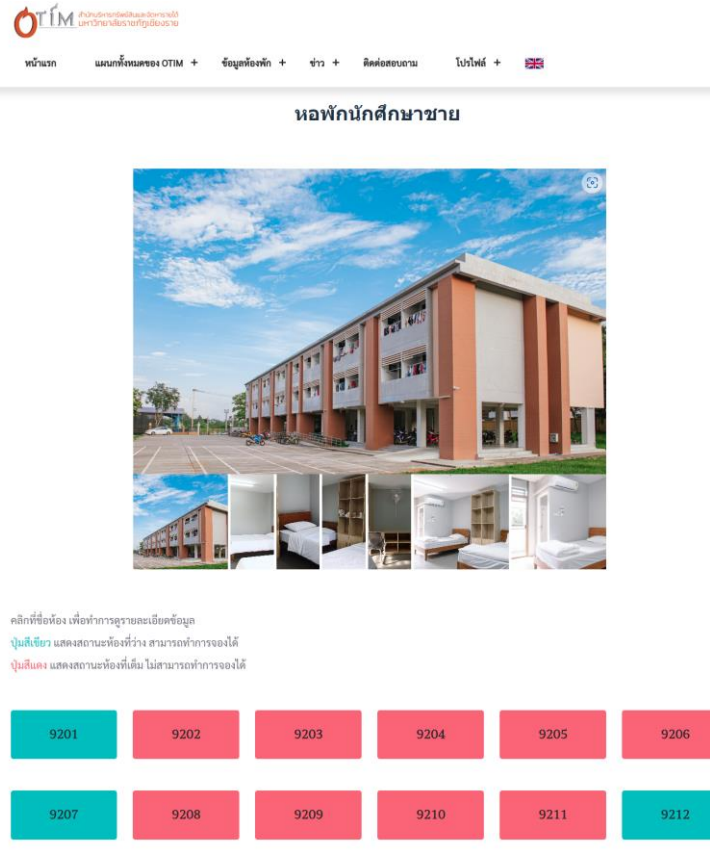

**ภาพที่ 12** แสดงสถานะห้องพัก

9216

9217

9218

9215

## 13. หน้าแสดงรายละเอียดห้องพักที่เลือก **คลิกปุ่ม จองห้องพัก**

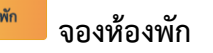

 $\times$ 

#### ขื่อห้องพัก 10320

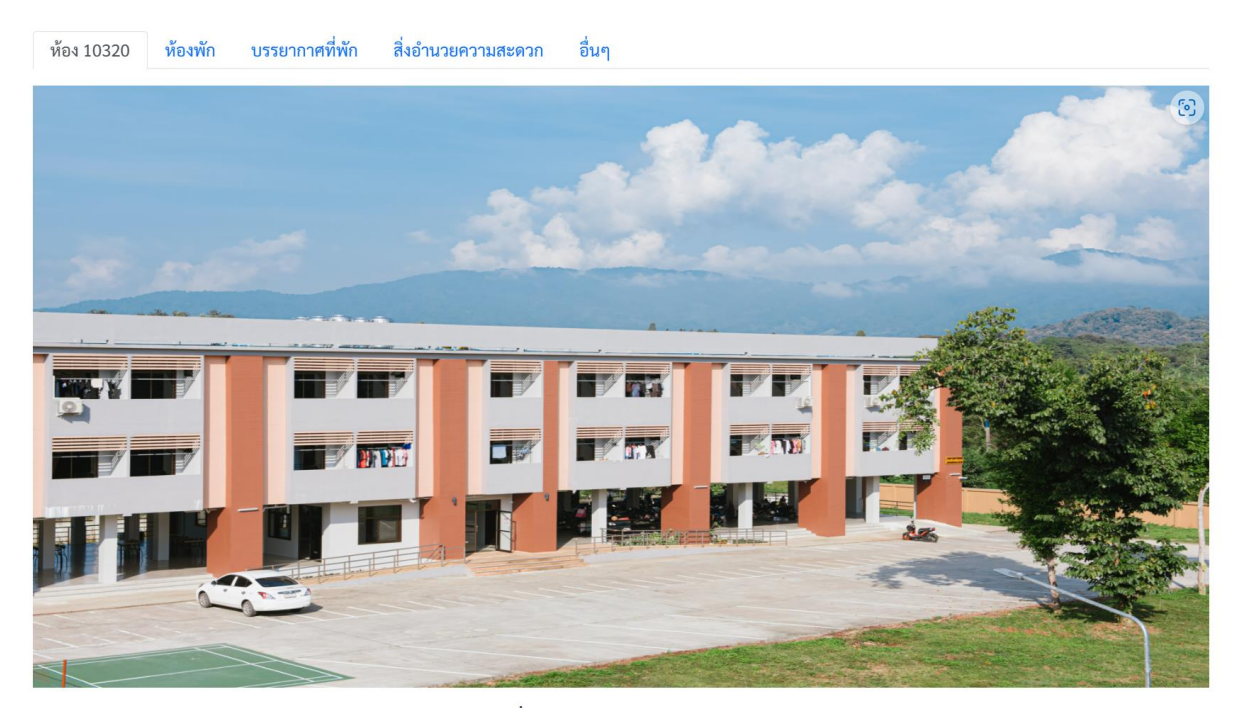

ชื่อห้องพัก 10320

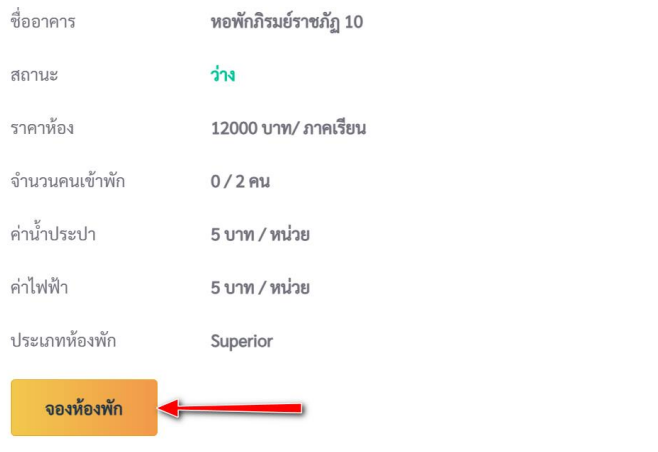

**ภาพที่ 13** หน้าต่างแสดงรายละเอียดห้องพัก

14. หลังจากนั้น คลิกยืนยันการจองห้องพัก **คลิกปุ่ม ยืนยันการจอง**

\*\*\*โปรดกรอกข้อมูลส่วนตัว **คลิกเลือก เมนูโปรไฟล์--->ข้อมูลส่วนตัว--->อัพเดทข้อมูลส่วนตัว** ให้ครบถ้วน ก่อน เพื่อทำการจองห้องพักได้

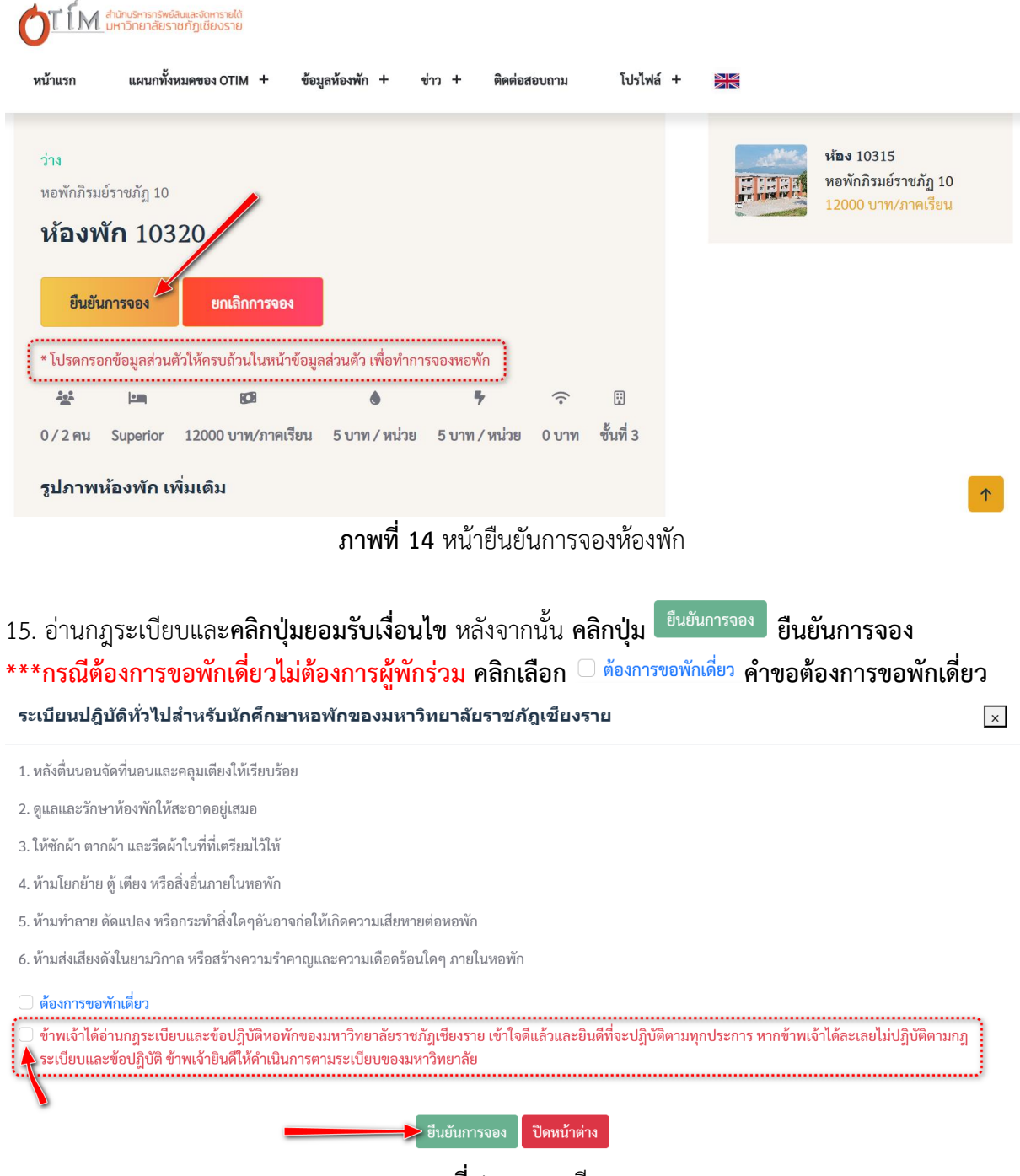

**ภาพที่ 15** กฎระเบียบ

16. หลังจากยืนยันการจองสำเร็จ เลื่อนลงมาที่รายละเอียดข้อมูลการจองห้องพัก เพื่อรอตรวจสอบการจอง และยืนยันจากเจ้าหน้าที่ โดยในระหว่างนี้สามารถลบการจองได้เพื่อดำเนินการจองห้องพักห้องอื่น

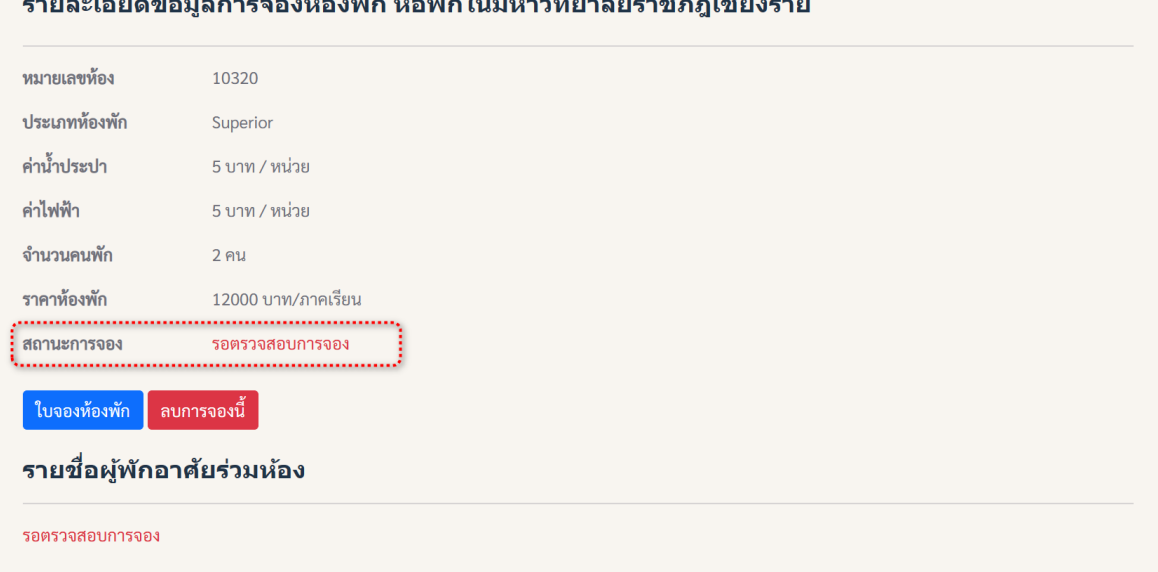

#### **ภาพที่ 16** รายละเอียดข้อมูลการจองห้องพัก